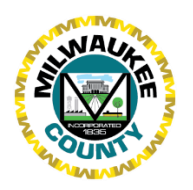

# **Milwaukee County GIS Data Export and Import User Guide**

# **Using the Data Export Apps**

## **Data Export for A&E**

<http://mclio.maps.arcgis.com/apps/webappviewer/index.html?id=1d1bc0975f414049ace560b95b377adc>

## **Date Export for Airport**

<http://mclio.maps.arcgis.com/apps/webappviewer/index.html?id=2e8bd686547243b89c1af247530784d2>

# **Interface**

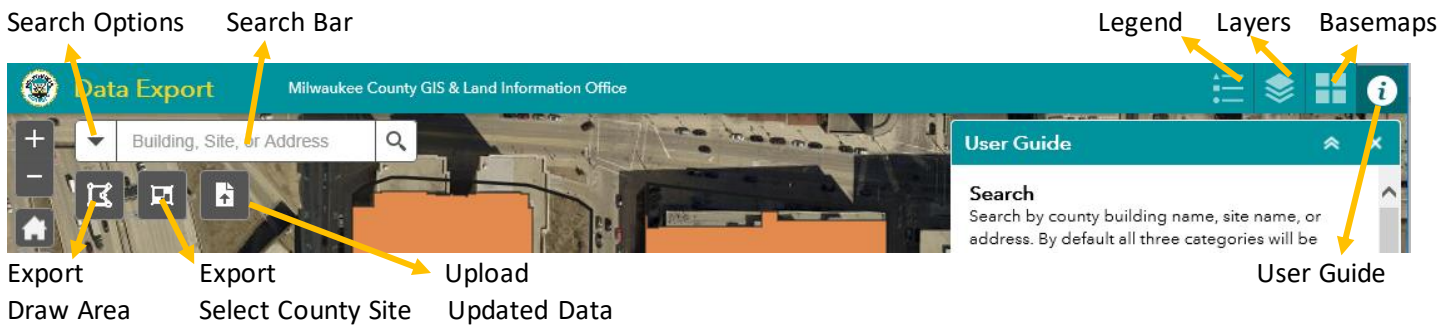

## **Search**

Search by county building name, site name, or address. By default, all three categories will be searched. The search can be narrowed by selecting one category from the drop-down menu in the search bar.

#### **Export Data – Draw Area**

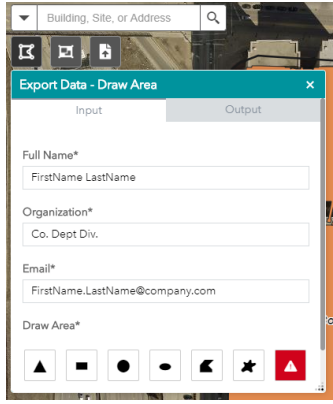

1. In the Input tab, enter Full Name, Organization, Email.

*All fields must be complete for data to download.*

- 2. Choose a shape and use to draw around the entire area of interest. *All intersecting features will be selected.*
- 3. Use the red triangle to clear the selection.
- 4. Select Run
- 5. Enter username and password

*The username and password are available in the User Guide for Project Managers. Please request this information from your project manager.*

- 6. Results will take approximately 4 minutes to generate.
- 7. Select the link generated in the Output tab download a zip file of exported data.

#### **Export Data – Select County Site**

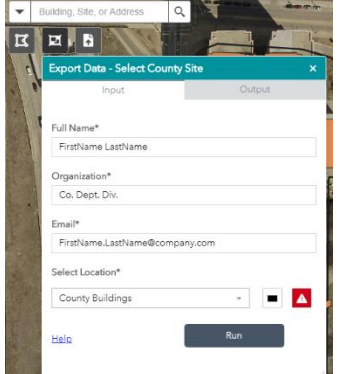

1. Enter Full Name, Organization, Email.

*All fields must be complete for data to download.*

- 2. Choose to select from County Buildings or from County Sites.
- 3. Select the rectangle and drag over area of interest.

*All intersecting features will be selected.*

- 4. Use the red triangle to clear the selection
- 5. Select Run
- 6. Enter Username and Password
- 7. Results will take approximately 4 minutes to generate.
- 8. Select the link generated in the Output tab download a zip file of exported data.

## **Viewing and Editing Data**

The exported zip folder will contain a geodatabase and a text file. The geodatabase contains 45 feature classes and a table containing a description of each. Features may or may not be present in each class depending on the area selected. The READ\_ME text file will provide a list of the total features downloaded for the selection along with a breakdown of the number of features per layer.

Existing features should be edited to match project as-builts. New features should be added to the relevant feature class. No new feature classes should be created.

Features that have been removed during the project should not be deleted from the feature class. Instead, please use the LifeCycleStatus field of the feature to note its current status as removed.

The exported geodatabase contains a \_feature\_class\_info table. Before returning the data to the county, this table must be updated. Please note every feature class that has been edited in the Edited\_Y\_or\_N column and add any additional comments or explanations in the Editor\_Comments column. Prepare the data for delivery by creating a zipped folder containing the edited file geodatabase.

## **Data Export for A&E: Upload – Updated Data**

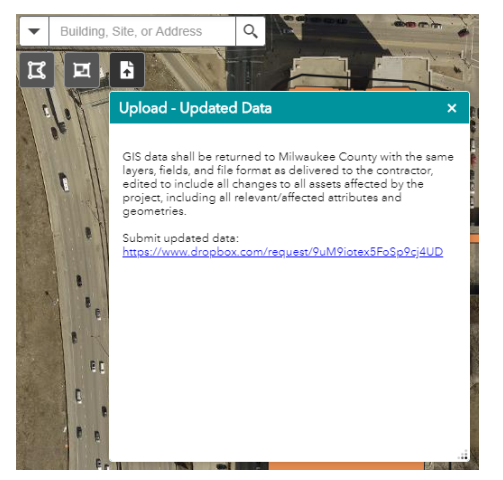

GIS data shall be returned to Milwaukee County with the same layers, fields, and file format as delivered to the contractor, edited to include all changes to all assets affected by the project, including all relevant/affected attributes and geometries.

- 1. Select the upload icon.
- 2. Select the link.
- 3. Upload zipped folder of updated data *Milwaukee County employees will be automatically alerted that data has been uploaded.*

# **Data Export for Airport: Upload – Updated Data**

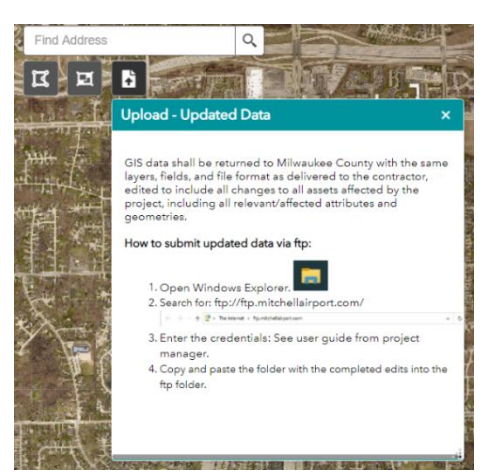

GIS data shall be returned to Milwaukee County with the same layers, fields, and file format as delivered to the contractor, edited to include all changes to all assets affected by the project, including all relevant/ attributes and geometries.

- 1. Open Windows Explorer.
- 2. Search for: <ftp://ftp.mitchellairport.com/>
- 3. Enter the credentials *The username and password are available in the User Guide for Project Managers. Please request this info from your project manager.*
- 4. Copy and paste the folder with the completed edits into the ftp folder.

*Please send any questions or comments to [gis@mitchellairport.com](mailto:gis@mitchellairport.com)*

# **Exporting Features in ArcMap or ArcGIS Pro**

Data can also be download via the ExportIntersectingFeatures geoprocessing service in ArcMap or ArcGIS Pro.

- 1. Add ArcGIS Server: <https://lio.milwaukeecountywi.gov/arcgis/services>
- 2. Enter username and password

#### *The username and password are available in the User Guide for Project Managers. Please request this information from your project manager.*

- 3. Navigate to the FacilitiesAssets > ExportFeatures toolbox
- 4. Double-click ExportIntersectingFeatures
- *5.* Enter Full Name, Organization, Email. *All fields must be complete for the tool to run.*
- 6. Click the Polygon box and draw a polygon around the area of interest.

*In ArcGIS Pro, click anywhere on the map to get the drawings options to appear.*

- 7. The tool will run and export all intersecting features from the 45 layers via ArcGIS server. The tool may take several minutes to complete the task.
- 8. The path to the location of the exported feature classes can be found in the Geoprocessing Results window after the tool has successfully completed its task under Output Location.

Please send any questions or comments to [MCLIOservices@milwaukeecountywi.gov.](mailto:MCLIOservices@milwaukeecountywi.gov)

# **Opening and Editing Features in AutoCAD Map 3D**

If you do not have access to ArcMap or ArcGIS Pro software, the exported features from the Data Export App can be opened and edited with AutoCAD Map 3D Toolset.

#### **Opening Data**

To open features in AutoCAD Map 3D, download and unzip the ExportedFeatures.gdb from the app and perform the following. *Note: this does not display aerials.*

- 1. In the Task pane, navigate to Display Manager > Data > Connect to Data.
- 2. In the Data Connect window, select Add ArcGIS Connection from the Data Connections by Provider list.
- 3. Under Connection Name, enter a name for this connection.**\***
- 4. Click the File/Personal GDB tab and, under Source File, specify the file.
- 5. Click Connect.
- 6. In the feature class list, select the feature classes to include in the map. The coordinate system is already in HARN/WI.
- 7. Click Add to Map.

#### **Editing and Saving Data**

To edit features:

- 1. In the Display Manager, expand the folder connect you just named below the Groups heading.
- 2. Right-click a group and select Show Data Table > Edit.

Checking out features makes them available to edit. By default, features are checked out automatically when you edit them. Checking in features saves your changes and additions to the feature source and releases any locks.

To check features in:

- 1. Select the features to check in using one of the following methods:
	- a. Click a feature or features
	- b. Right-click the feature layer in the [Display Manager](http://help.autodesk.com/view/MAP/2018/ENU/?guid=GUID-F6A3545C-5E3C-47F9-A996-3741B310A9D0#WS1A9193826455F5FF13EE121107BDDA7722-7106) and click Select Checked-Out Features.
- 2. Right-click the drawing.
- 3. Select Check-In Feature.

#### *\*For internal Milwaukee County use*

If you are connecting to a centralized Geodatabase (not a filegeodatabase but MCGIS\_Edit or another database), after Opening Data Step 3:

- Click the ArcSDE Enterprise tab.
- Under Server Name > Instance Name > Data Store, enter the information for your database.
- Enter your Login Name and Password.
- Click Login.
- Optionally, select a version of the database.

To select from a list of databases, click the down arrow. AutoCAD Map 3D connects to the specified server and instance and lists the available versions. Continue to follow the above steps to edit and save the data.